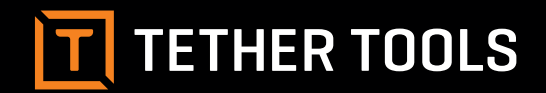

# Case Air Wireless

TETHERING AND CAMERA CONTROL SYSTEM

**PRODUCT MANUAL** CAWTS03

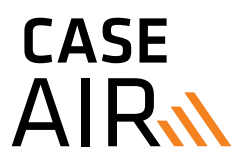

 $v3.13$  Mac OS  $\bullet$ 

# **FEATURES**

- **O** Power Button
- **O** Status Light
- **8** Power Indicator Light
- **O** Micro-USB Port
- **O** Lanyard Connection Point
- **6** 1/4-20" Female Thread
- **D** SSID and Password

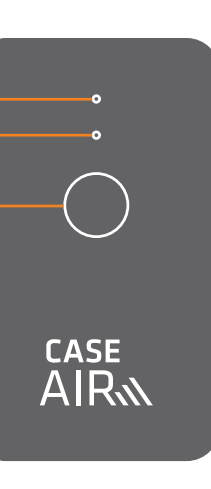

#### **ACCESSORIES**

- **O** USB Charging Cable
- **Q** Quick-Release Lanyard
- **B** Hot Shoe Adapter

# **SPECIFICATIONS**

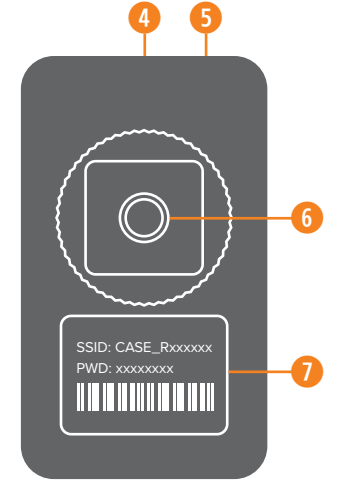

**Size:** 2.64″ (67.25mm) x 1.6″ (40.11mm) x 0.55″ (13.99mm)

**Weight:** 1.76 ounces (50 grams)

**CPU:** 400Mhz MIPS

**RAM** : 64M DDR2

**WiFi:** 802.11 b/g/n

**Distance:** 150 feet (45m)

**Battery Life:** 6-8 hours

**Battery Type:** 1380 mAh lithium battery

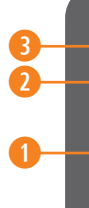

#### **TABLE OF CONTENTS**

- **3** Features / Accessories / Specs
- **4** Charging / Mobile Device Install / App Update
- **5** Connecting
- **6** Case Remote App
- **7** Firmware Update
- **8** Capture Interface
- **9** Properties
- **11** Focus
- **12** Full Screen Live View
- **13** Advanced Functions
- **14** Bracketing/HDR
- **15** Bulb Time
- **16** Focus Stacking
- **17** Time Lapse
- **18** Movie
- **19** Photo Album
- **21** Settings

#### **ABOUT CASE AIR**

The Case Air Wireless Tethering System connects and transfers images instantly from your camera to a phone, tablet or computer using the downloadable Case Remote software/app. Case Air lets you control advanced camera settings including focus points, exposure settings, bracketing/HDR, time-lapse, and more. View your images on a larger screen to check critical focus and composition, or use Live View or movie mode for real-time capture to share and collaborate as you create.

> D300 / D300s (7 D610 D800 / D800e D810 / D810a D750 D700 (7) D500 D90 (7) D3 / D3s (8)  $D3x (7)$  $D4 / D4s$  (8) D5

**CAMERA COMPATIBILITY**

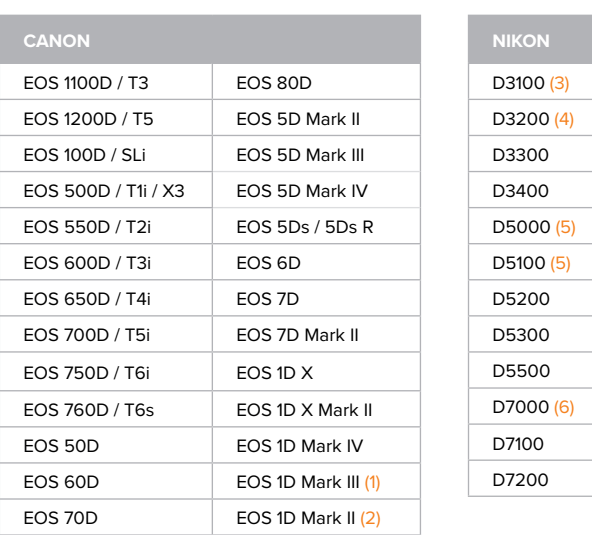

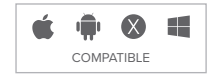

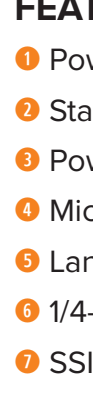

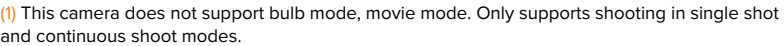

(2) This camera does not support bulb mode, movie mode.

(3) This camera does not support live view, movie mode, touch to focus or live view zoom, focus peeking or bracketing. Only supports shooting in single shot and continuous shoot modes. Can not set shutter speed.

(4) This camera does not support bulb mode, movie mode, touch to focus or live view zoom. Can not set shutter speed.

(5) This camera does not support live view or bulb mode.

(6) This camera does not support bulb mode. Only supports shooting in single shot and continu ous shoot modes.

(7) This camera does not support bulb mode, movie mode, or focus stacking. Only supports shoot ing in single shot and continuous shoot modes.

(8) This camera does not support bulb mode.

**(a)** To install the Case Air app on your mobile device, download the Case Remote App from the Apple App Store.

**(b)** Go to Wi-Fi settings and connect to CASE\_Rxxxxxx Wi-Fi and enter the PWD code from the back of the device when prompted for the password.

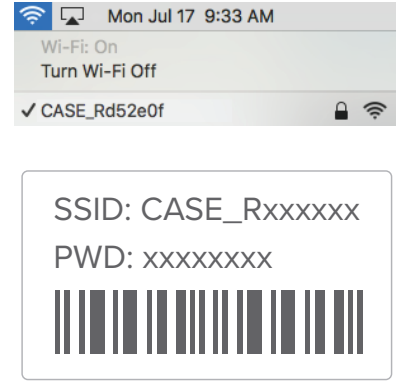

**O** Connect the Case Air to your camera using the supplied USB cable that is compatible with your camera.

**(c)** Start the Case Remote App.

# **CONNECTING**

**P** Power on your camera. Power on the Case Air by pressing and holding the power button for more than 2 seconds.

#### **Included Case Air Connector Cables:**

USB 2.0 Mini-B 5-Pin

USB 2.0 Mini-B 8-Pin

USB 3.0 Micro-B

#### **CHARGING**

Case Air can be charged using any standard USB charger. Charging cables included.

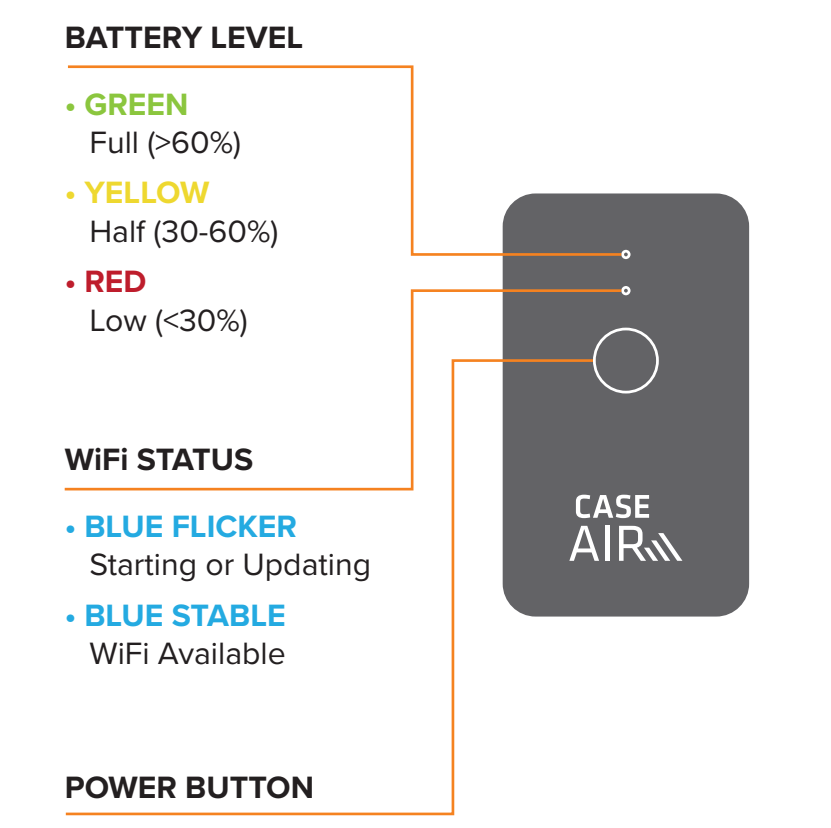

# **MOBILE DEVICE INSTALL**

Make sure to install the Case Remote App before using the Case Air for the first time.

To install the Case Remote App on your mobile device or computer, download the Case Remote App from the Apple App Store.

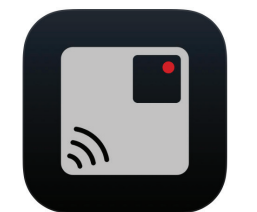

# **APP UPDATES**

The Case Remote App will be updated continuously, please download as needed and follow the update instructions.

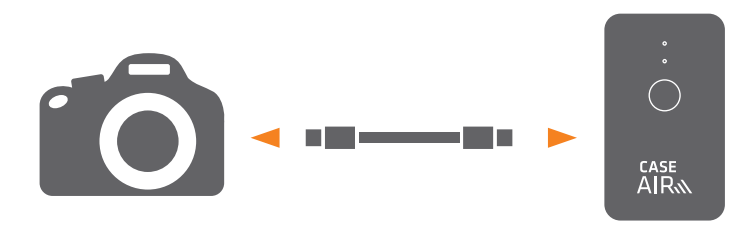

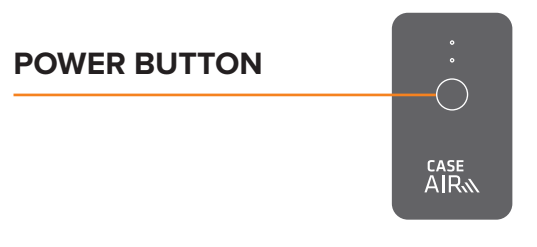

#### **<sup>C</sup>** Computer Install

**Case Remote App**

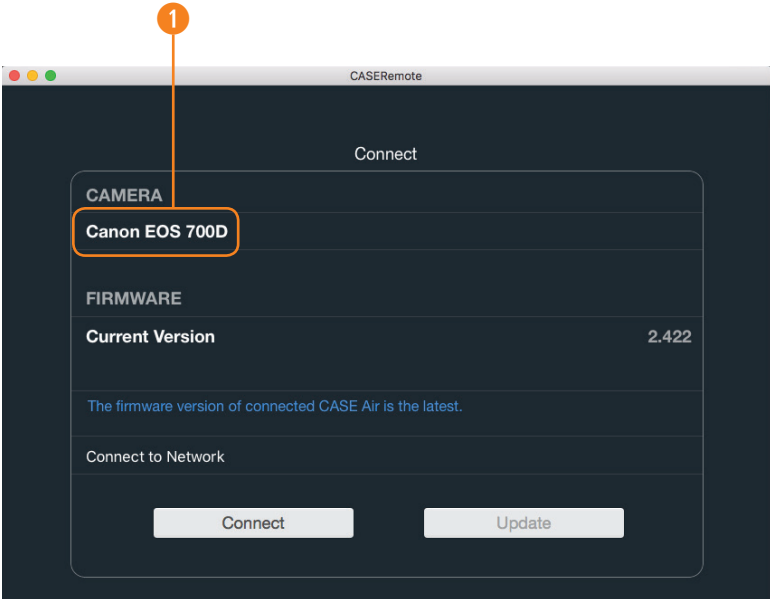

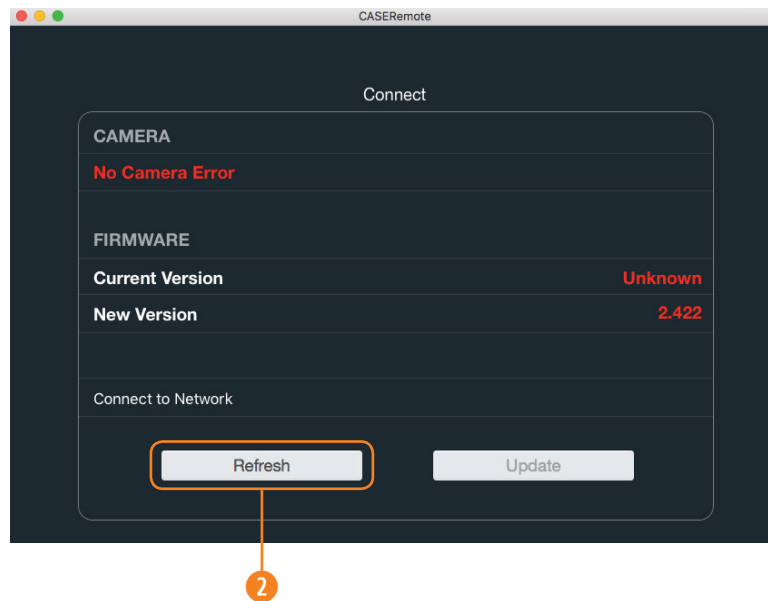

If the No Camera Error is displayed on your Case Remote App, set up your WiFi connection and press the Refresh button to connect your camera to your Case Air.

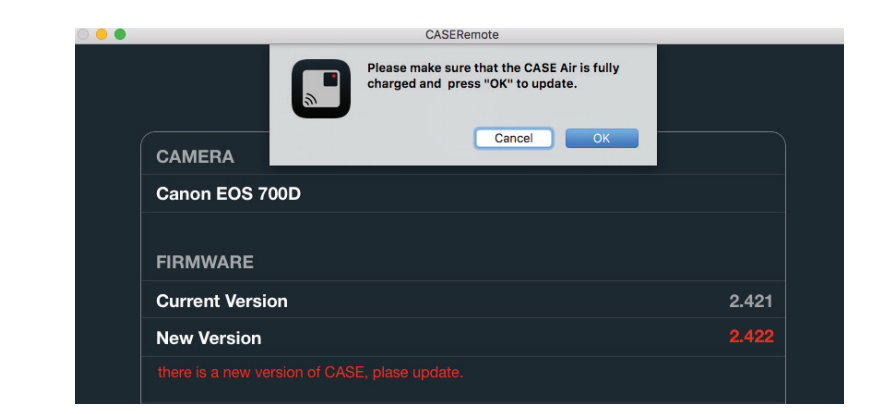

 $\begin{array}{c} \hline \end{array}$ 

. . . .

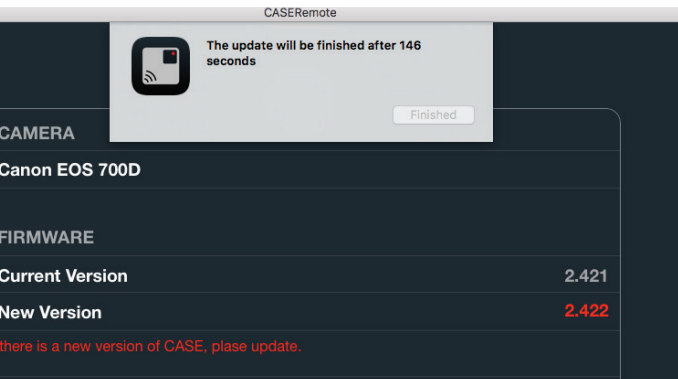

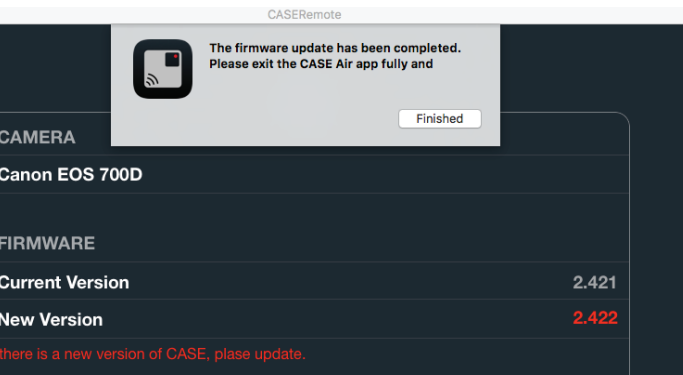

#### **FIRMWARE UPDATE**

If a firmware update for the Case Remote App is needed, the Update button on the Splash Screen will be highlighted. Press Update, confirm the battery on Case Air is charged, then press Confirm.

The firmware update process will take approximately 3 minutes. DO NOT turn off the Case Air or Case Remote App during the update process as this may damage the hardware.

After the firmware update is complete, exit the Case Remote App, ensure the Case Remote App is connected to WiFi, and Restart the app

**CASE REMOTE APP**

**O** Camera information

**O** Refresh connection

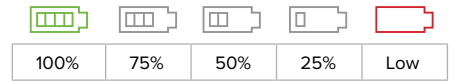

- **O** Thumbnail
- **6** Manual Focus (increase)
- **O** Shutter
- **8** Manual Focus (decrease)
- **O** Quick Settings
- **C** Auto Focus
- **O** Live View

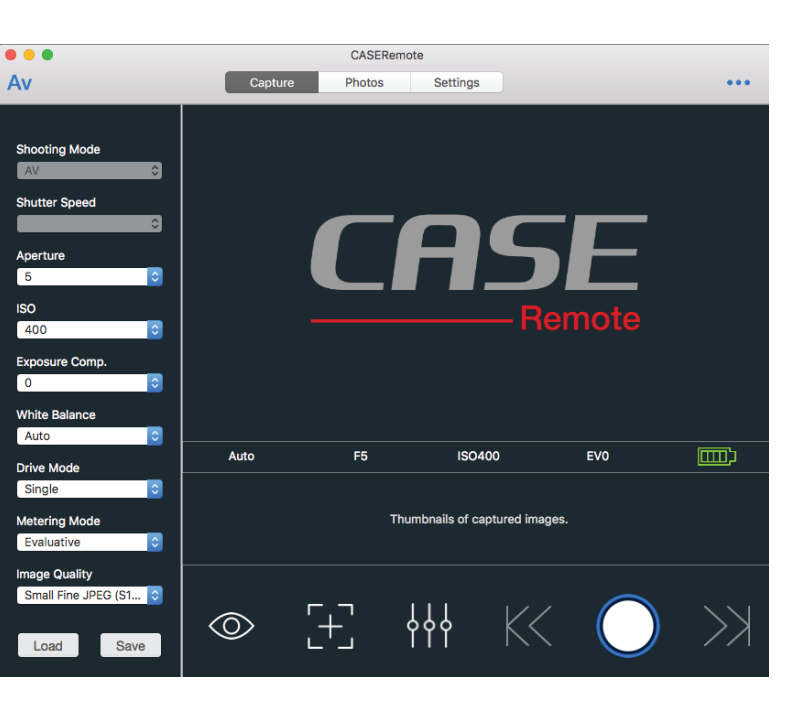

#### **CAPTURE INTERFACE**

- **O** Shooting Mode
- **Advanced Function Menu**
- **B** Live View Window
- **C** Current Shooting Parameters
- **O** Shutter Speed
- **B** Aperature
- **O** ISO
- **O** Exposure Compensation
- **Camera Battery Level**

The Case Remote App allows you to both review the current camera settings as well as adjust them. Any setting changes made on the camera will be updated in the app real-time. Likewise, any changes made in the app will be displayed appropiately on the camera.

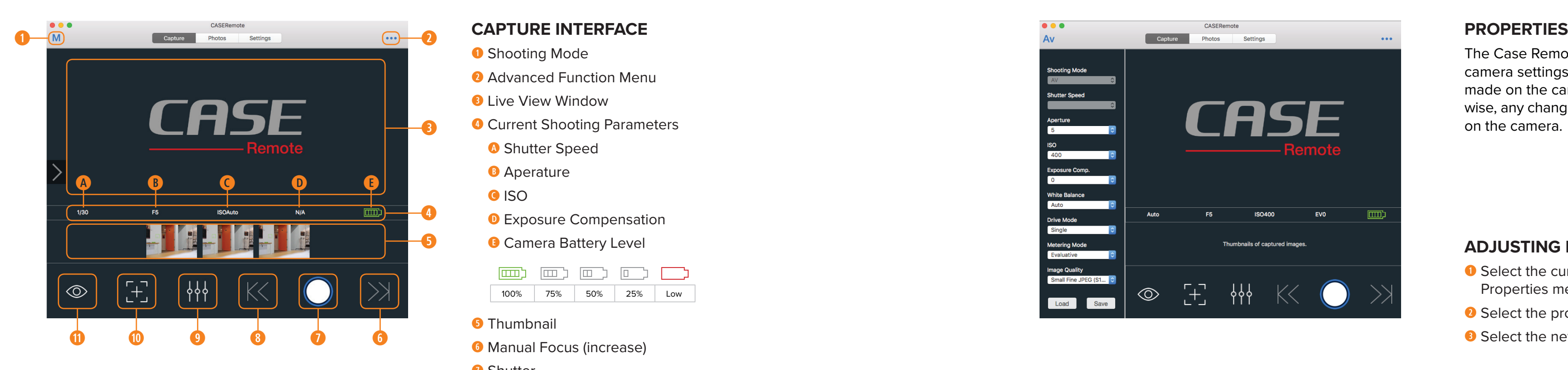

# **ADJUSTING PROPERTIES**

- **O** Select the current shooting mode icon to open the camera Properties menu
- **2** Select the property to change
- **3** Select the new setting

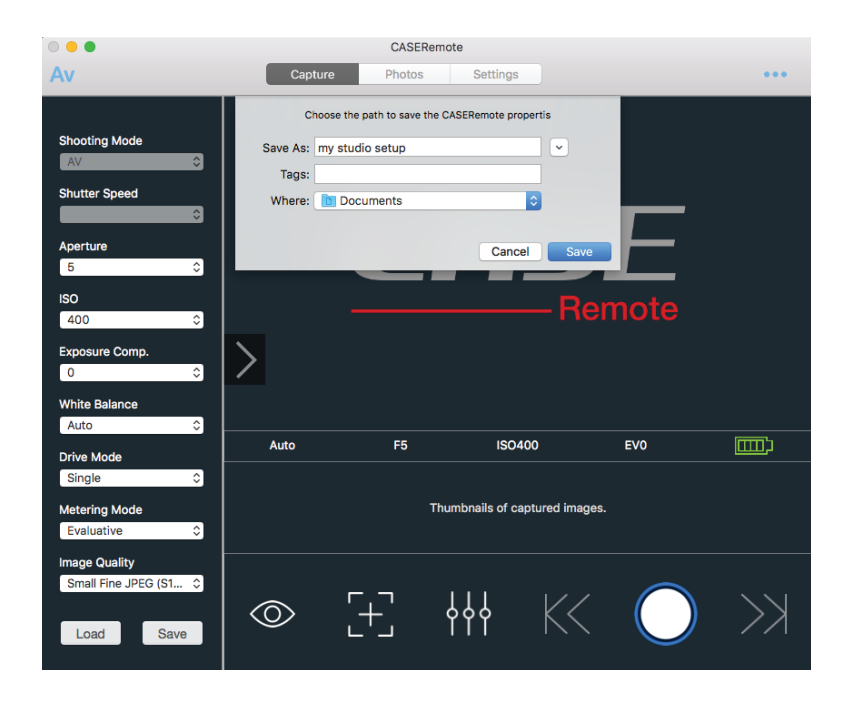

#### **SAVING PROPERTIES**

Save camera settings for future quick use:

- **O** Open the Properties menu
- **O** Set the properties
- **3** Save the properties
- **O** Name the properties

# **LOADING PROPERTIES**

Load previously saved camera settings:

- **O** Open the Properties menu
- **Q** Click Load
- **8** Select the settings you wish to load

#### **UPDATING PROPERTIES**

To update a previous property with new settings:

- **O** Load the property
- **O** Change the desired settings
- **3** Save the properties
- **A** Retain the previous property name

# **FOCUS**

Case Remote options to change/alter focus:

- **Click Focus in Live View**
- **O** Manual Focus
- **8** Auto Focus
- **O** Focus Adjust Settings

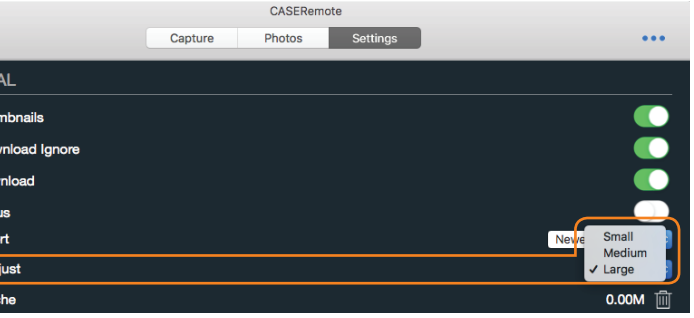

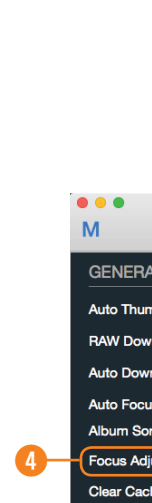

 $\begin{array}{ccccc}\n\bullet & \bullet & \bullet & \bullet\n\end{array}$ 

 $M$ 

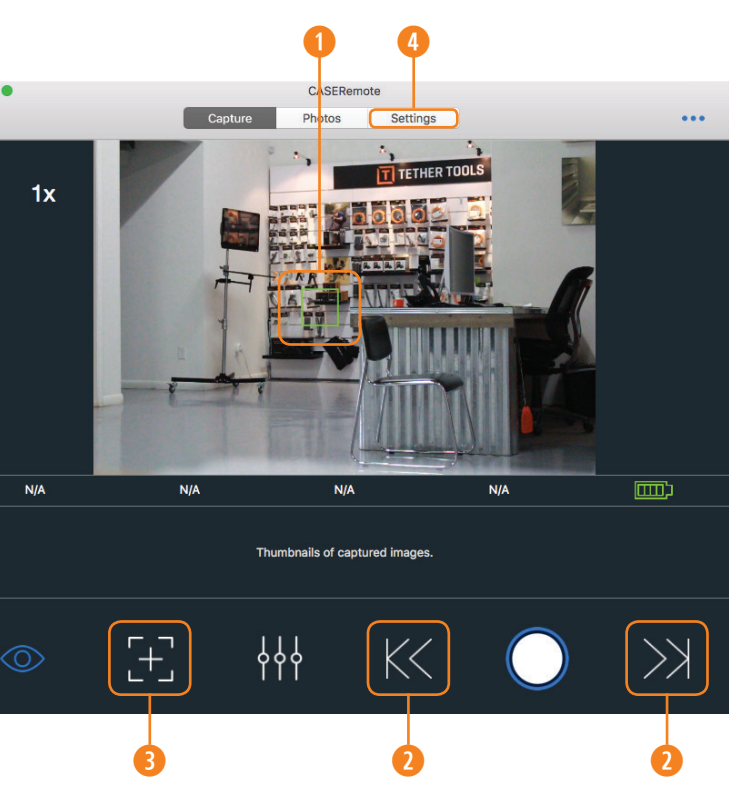

# **FULL SCREEN LIVE VIEW**

To view in full screen mode:

**O** Click the green Full Screen button.

**O** Click and drag the corner of the app window.

 $\begin{array}{c} \bullet\bullet\bullet\\ \mathsf{M} \end{array}$ 

# **ADVANCED FUNCTIONS**

Press the Advanced Functions Icon or swipe to the left to access your advanced function menu. Here you will be able to access these functions:

- **O** Bracketing/HDR
- **Bulb Time**
- **8** Focus Stacking
- **O** Time Lapse
- **6** Movie

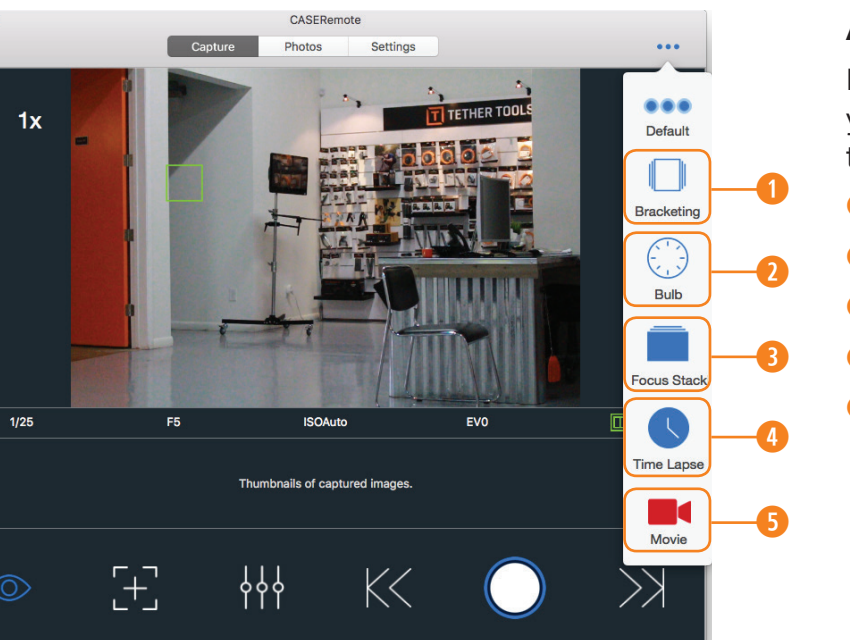

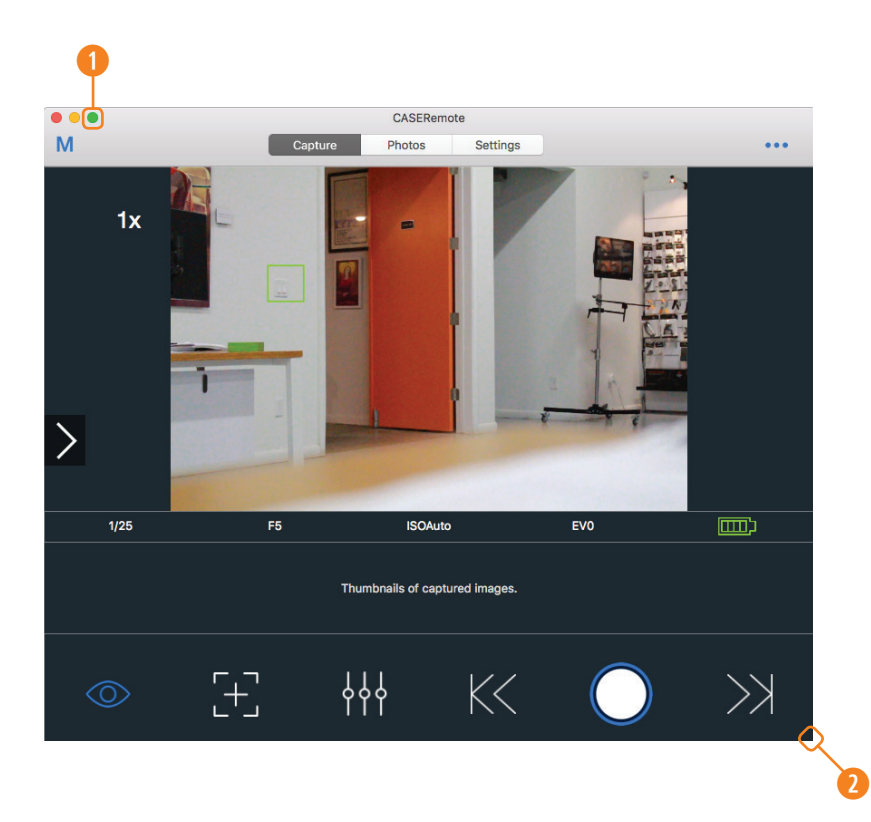

#### **BRACKETING**

Bracketing takes multiple photos; one using the camera's settings, and a series intentionally underexposed, and intentionally overexposed. The images are then combined in post processing into an image with preferred exposure.

# **HOW TO USE BRACKETING**

- **O** Select the desired number of shots
- <sup>2</sup> Select the desired method to change exposure (Options depend on camera mode Av, Tv, M)
- **8** Select the starting exposure compensation
- **O** Select the exposure compensation stepping
- **G** Click the Shutter Button to begin taking shots

# **HOW TO USE BULB TIME**

**O** Set the Duration of your shot

**O** Click the Shutter Button to begin shot

# **BULB TIME**

Keep your camera's shutter open for a long exposure photo.

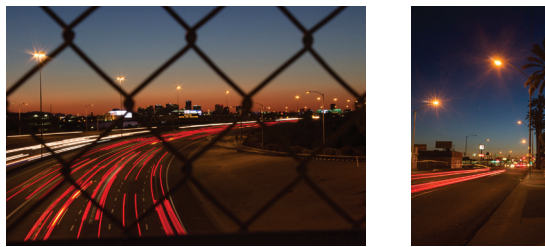

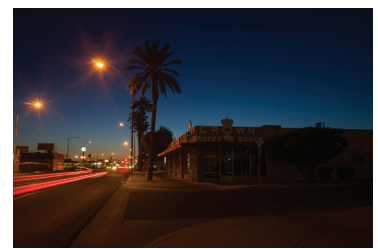

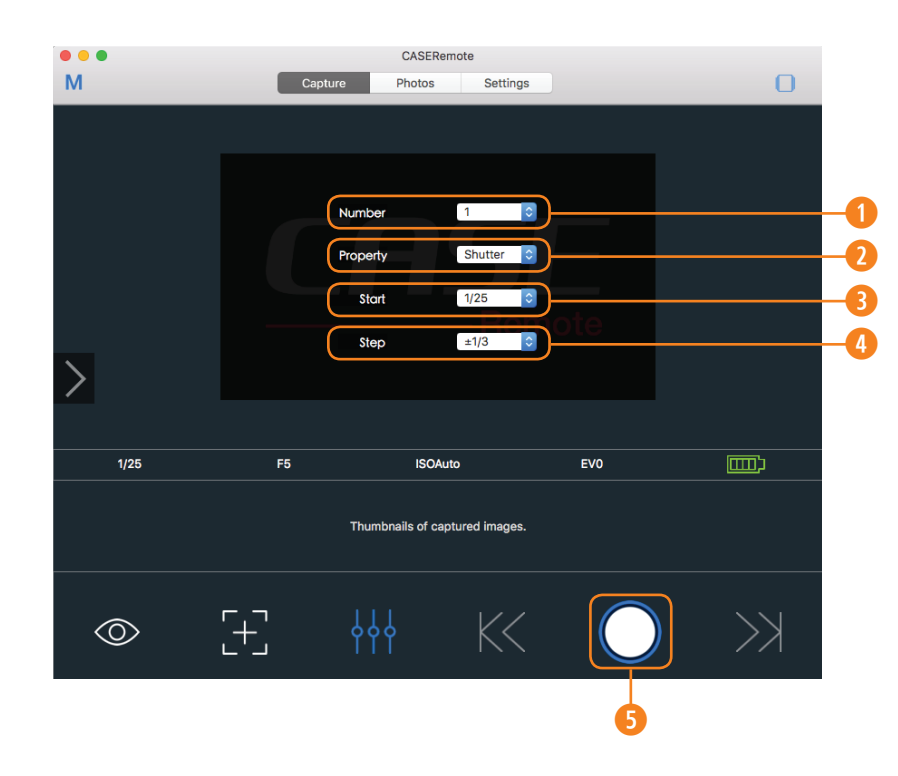

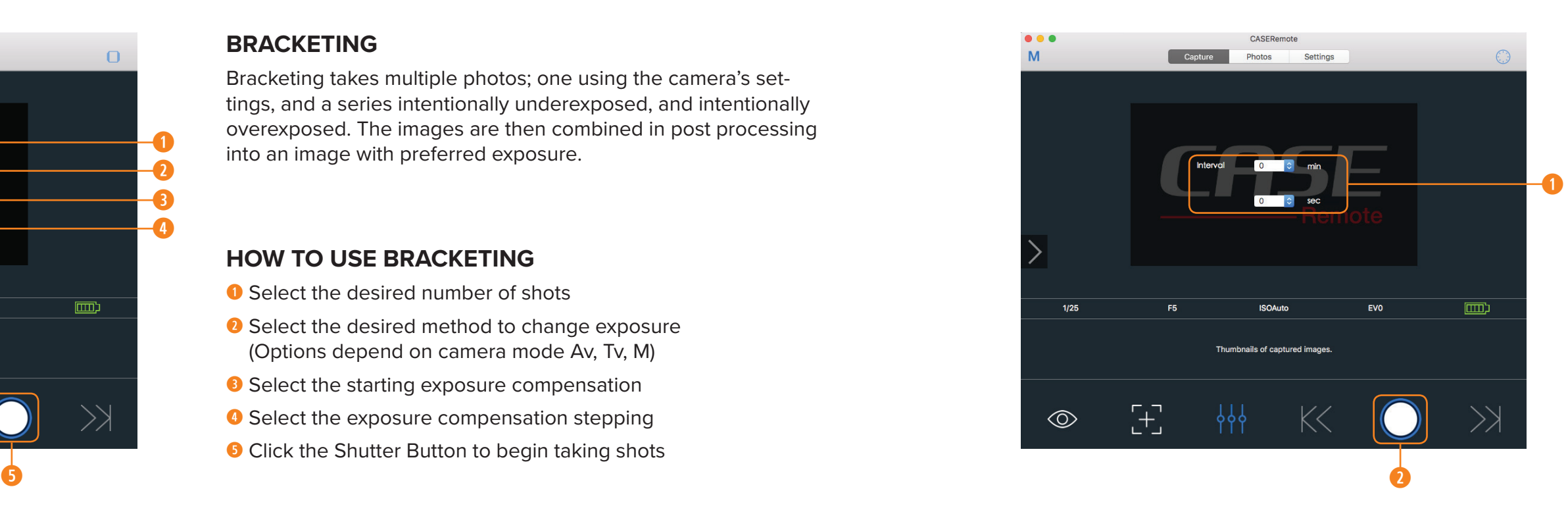

 $M$ 

#### **FOCUS STACKING**

The Focus Stacking function can be used to take shots of the same view at different focal distances. These images can then be post processed together so that the entire view is in focus.

**A** + **B** + **C** = **D**

#### **HOW TO USE FOCUS STACKING**

- **O** Select the Number of shots, up to 9.
- **O** Select the focal length Steps. +1/-1 small step, +2/-2 medium step, +3/-3 large step
- **C** Click the Shutter Button to start.
- **O** Select the Number of shots, up to 1000.
- **O** Select the Start time the delay after you press the shutter button.
- **B** Select the Interval time the time between each shot.
- **O** Click the Shutter Button to start. To stop the Time Lapse at any point, click the Shutter Button.

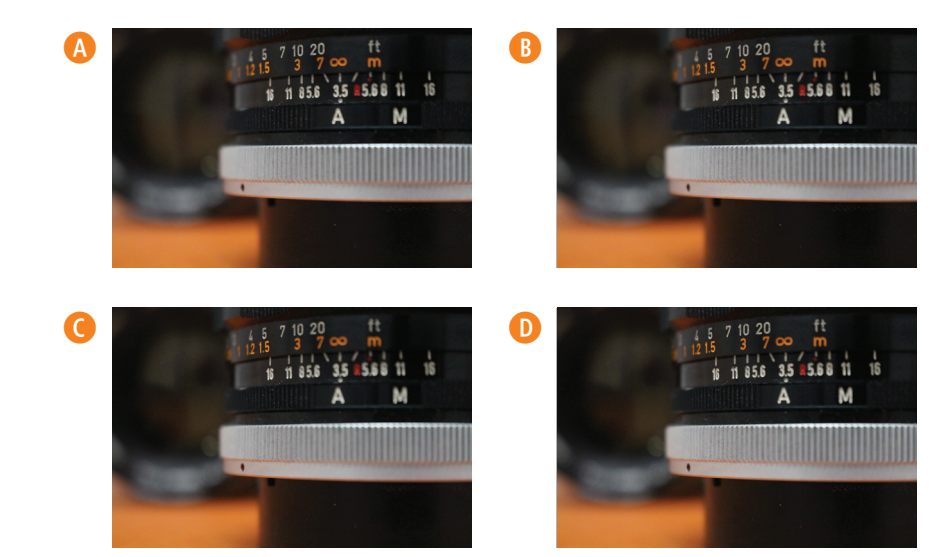

#### **TIME LAPSE**

Time Lapse photography takes multiple shots over a determined period of time.

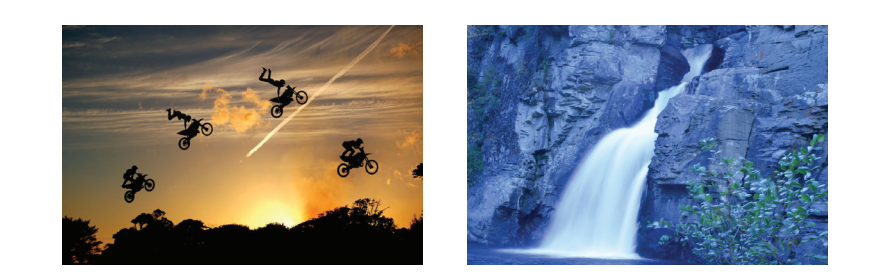

# **HOW TO USE TIME LAPSE**

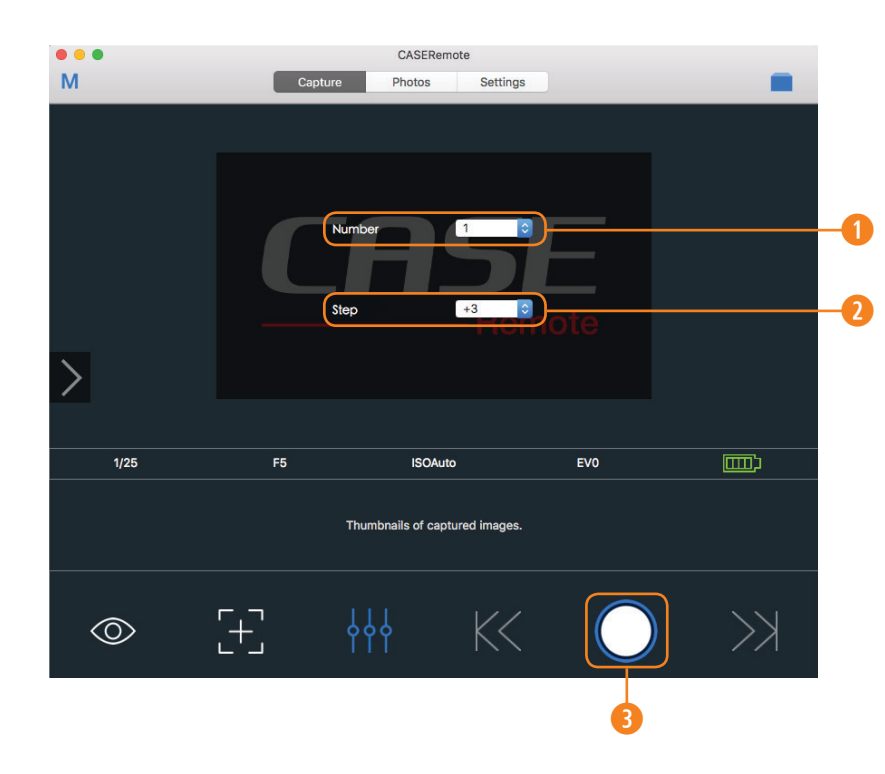

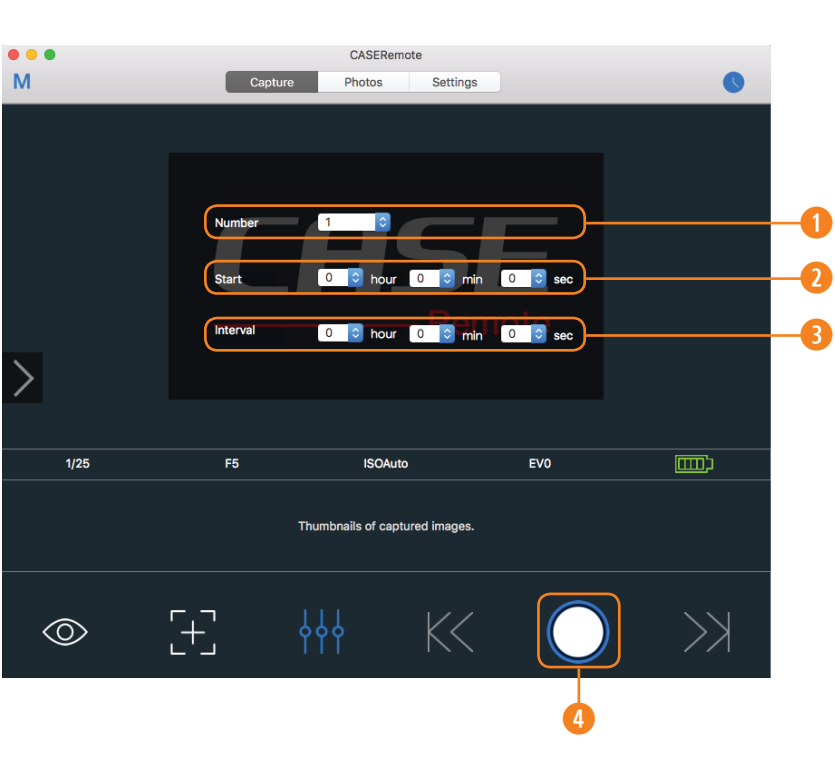

 $M$ 

# **HOW TO USE MOVIE**

**O** Click the Shutter Button to begin taking video.

**O** Click the Shutter Button to stop recording.

#### **MOVIE**

The Movie Mode in the Case Remote App allows you to capture video, review the video you've recorded, and transfer the video to your device – wirelessly.

# **PHOTO ALBUM**

The photo album provides an array of thumbnail images of shots that are stored on your camera's SD card. In the photo album you can download, delete, or review the EXIF information of individual or a selected number of photos.

**O** Media filter based on JPEG, RAW and Video files.

**Photos on the camera's card.** 

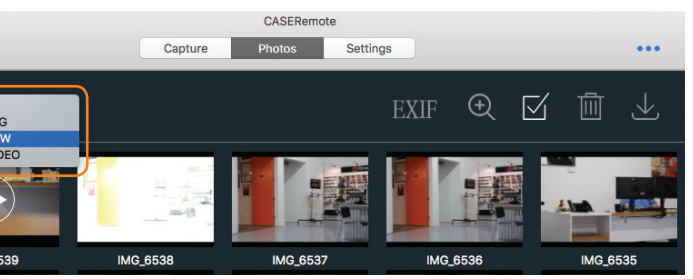

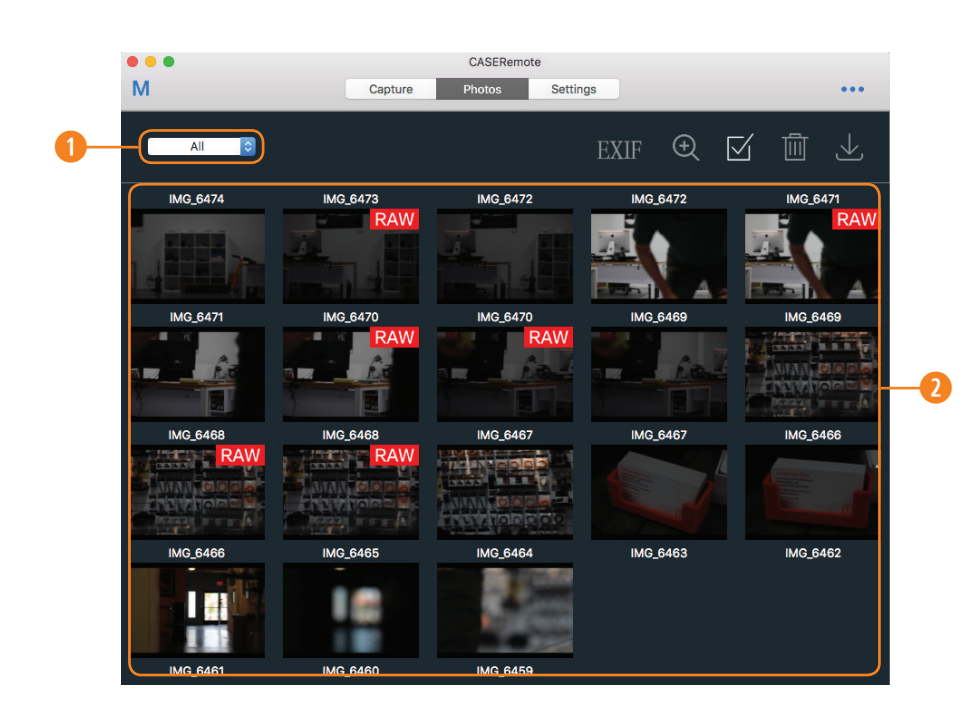

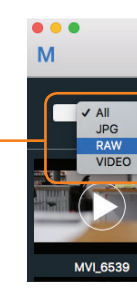

 $\bullet$ 

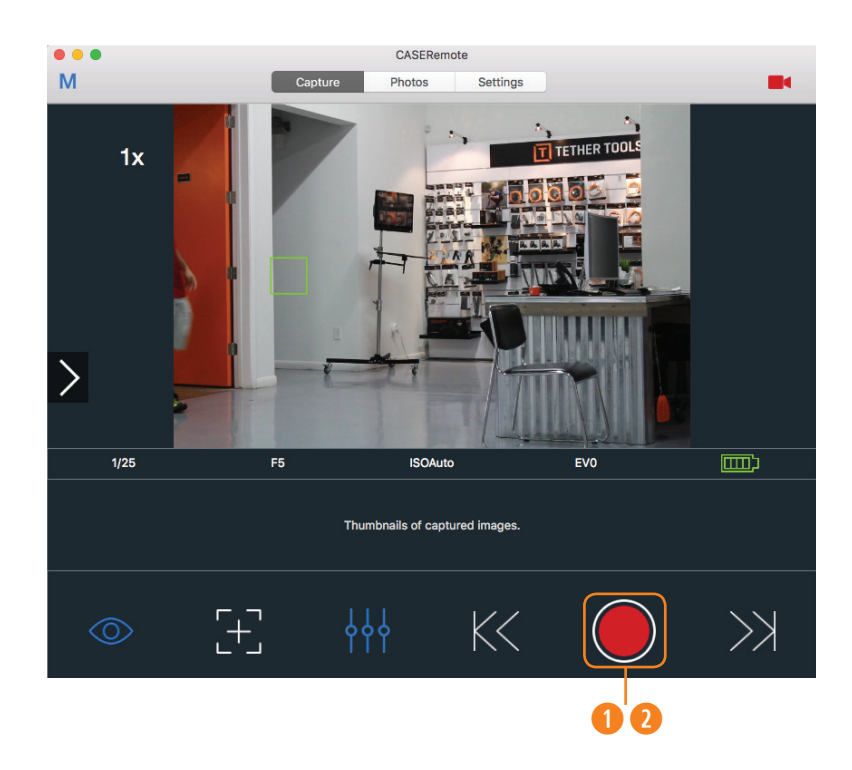

#### $\mathbf \Phi$  $\sqrt{\circ}$ Camera Canon REBEL T5i 鼺 Date June 30, 2017 </u>  $f/2.5$ Aperture  $1/160.0 s$ **Exposure Time** 冈  $-2.0$ **Exposure Comp.** 53 Flash  $16$ **20 21**

# **HOW TO USE PHOTO ALBUM**

- **O** Show EXIF information of selected photos.
- **O** View selected images in Photo Viewer
- **8** Select all photos
- **O** Delete selected photos.
- **D** Download selected photos.

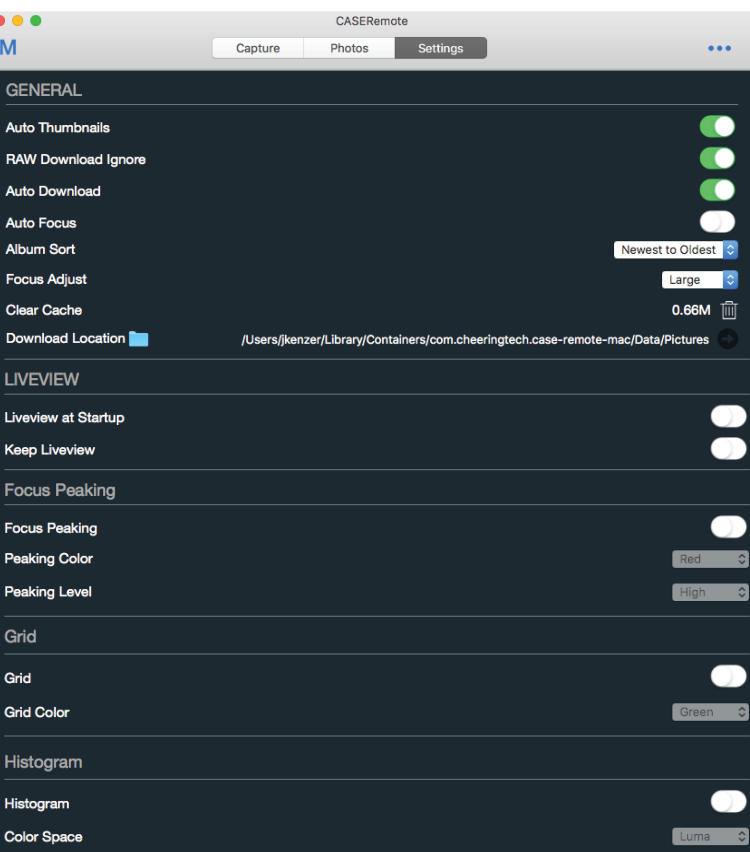

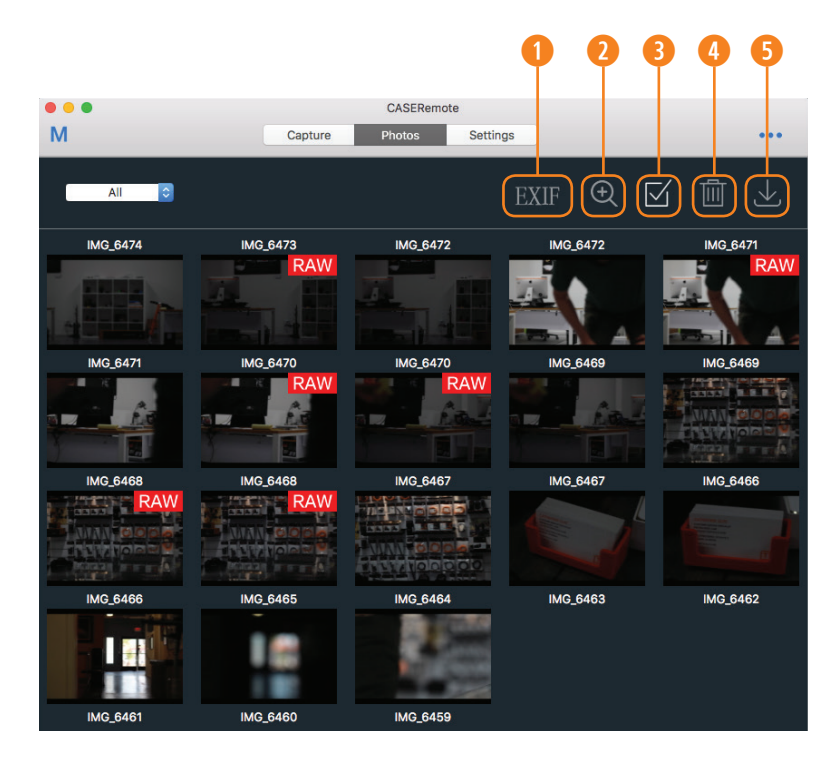

#### **SETTINGS**

#### **Auto Thumbnails:**

Automatically shows thumbnail preview after every shot.

#### **Q** RAW Download Ignore:

When shooting RAW or RAW+JPG, will not transfer RAW files to device.

#### *Auto Download:*

Automatically download full size image to download loaction. NOTE: Auto Thumbnails must be activated.

#### **Auto Focus:**

After pressing the shutter button, the camera will auto focus, then take a photo.

#### **Album Sort:**

Set how photos are sorted in album view.

#### **Focus Adjust:**

Set the adjust step for manual focus.

 **Clear Cache:** Removes thumbnails and Auto Downloads from device.

#### **Download Location :** Set location of downloaded photos on computer.

**Live View at Startup:**

Enable live view at launch of Case Remote.

#### *<b>W* Keep Live View:

Keeps live view on at all times on while using Case Remote.

**Focus Peaking:**

Enable focus peaking.

#### *Peaking Color:*

Set focus peaking color to red, green or blue.

*<b>Peaking Level:* 

Set focus peaking intensity to high, medium or low.

#### **Grid:**

Enable grid.

#### **Grid Color:**

Set grid color to green, red or white.

#### *<b>G* Histogram:

Enable histogram.

#### **Color Space:**

Set histogram color space to luma, RGB, or seperate.

If you have any questions or concern while using the Case Air Wireless Tethering System, please email us at customerservice@tethertools.com or call 1-888-854-6565.

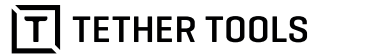

**CASE** 

CASE Air is designed and manufactured by CheeringTech and distributed by Tether Tools.

© 2016 Tether Tools Inc.All Rights Reserved. Tether Tools, and the Tether Tools logo are trademarks of Tether Tools Inc., registered in the U.S. and other countries.

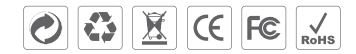